# **新生入學作業平臺系統 操作手冊-學生/家長**

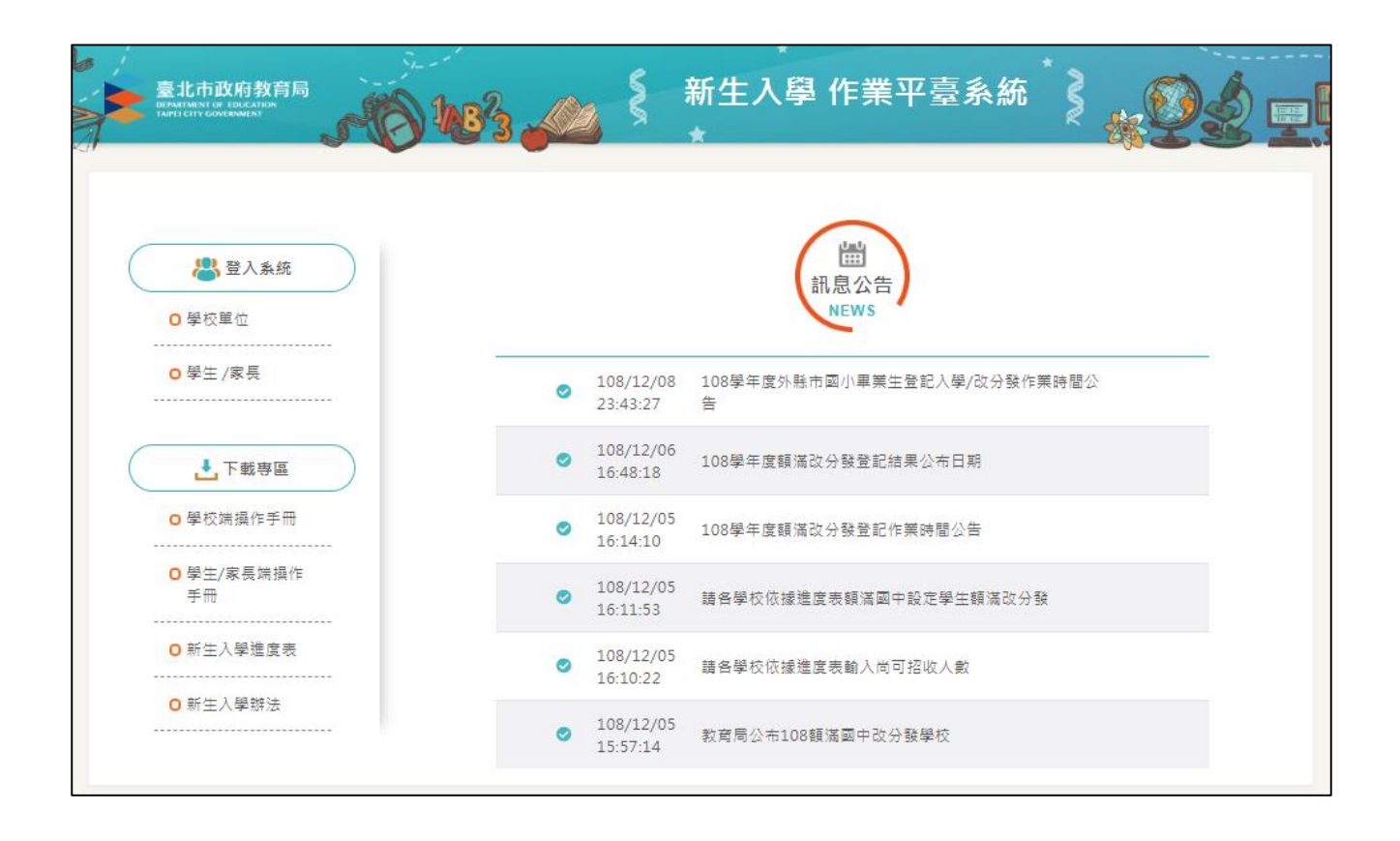

# 目錄

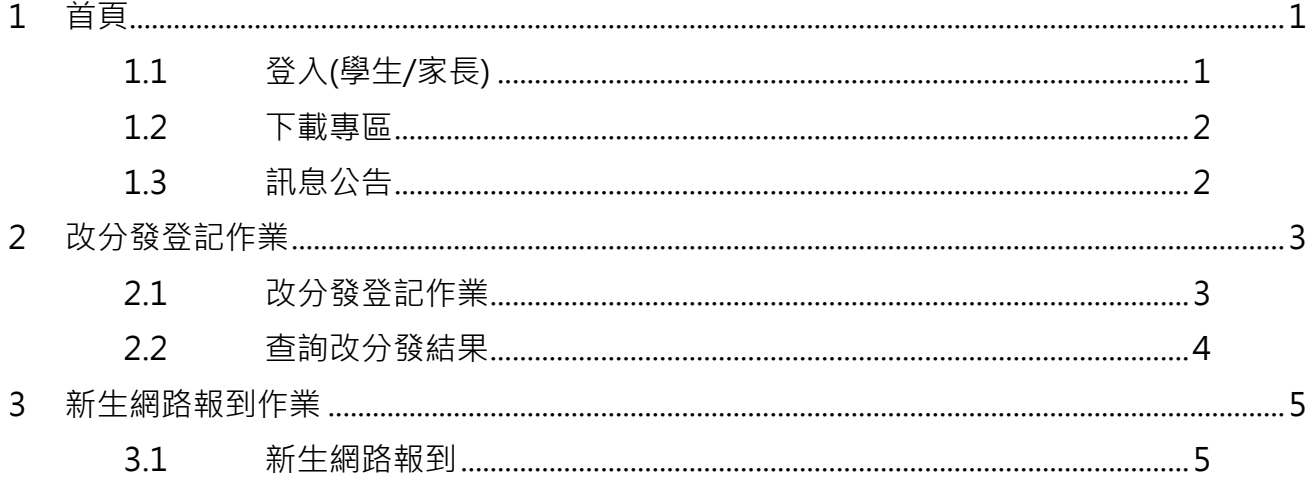

# <span id="page-2-0"></span>**1 首頁**

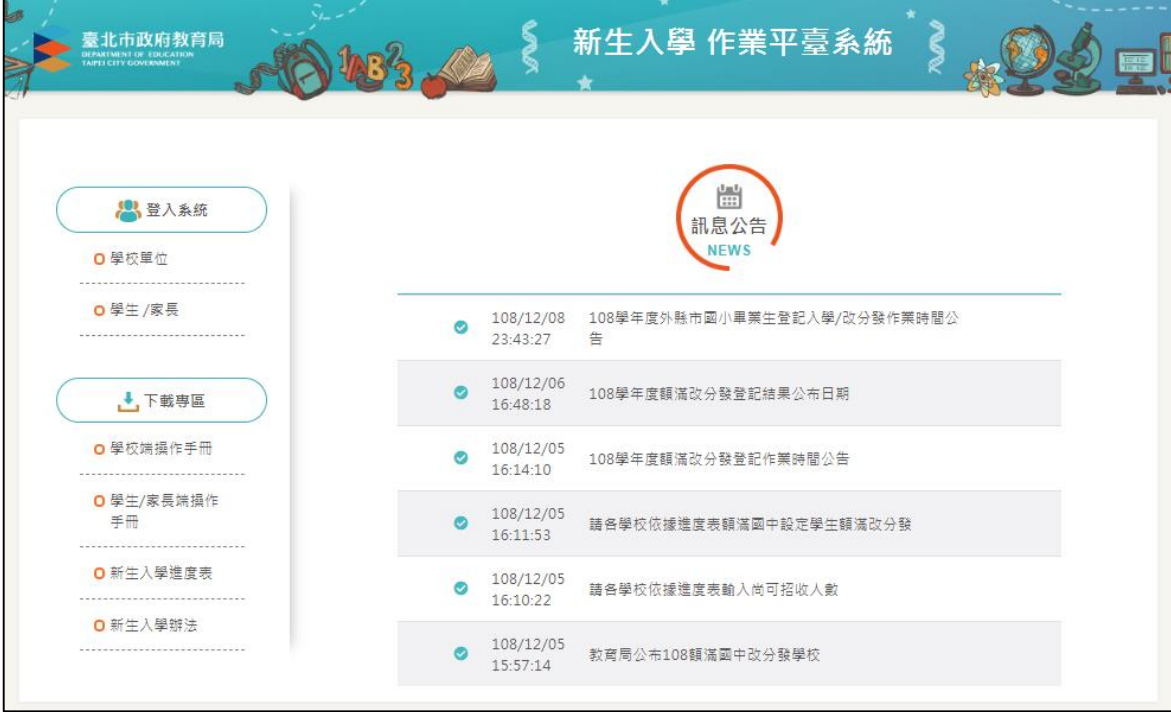

## <span id="page-2-1"></span>**1.1 登入(學生/家長)**

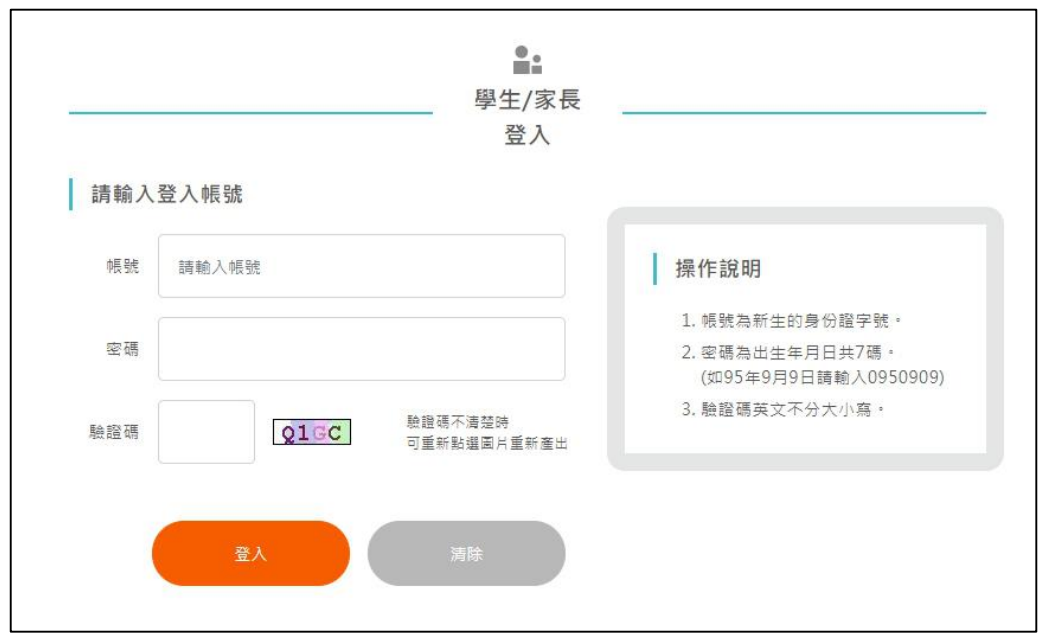

學生或家長登入,帳號為新生的身份證字號,密碼為出生年月日(0950101)。

#### <span id="page-3-0"></span>**1.2 下載專區**

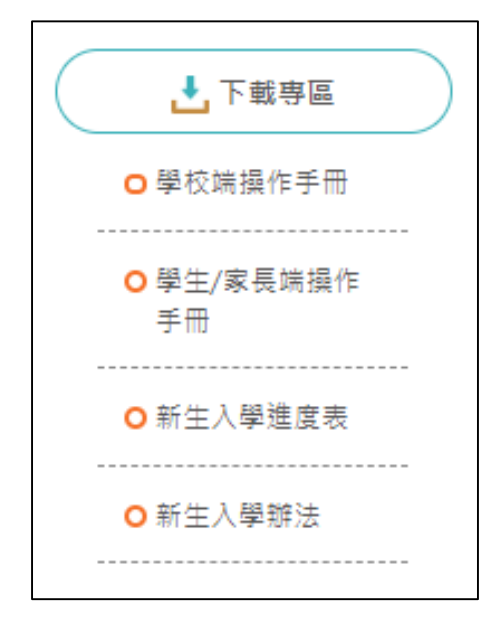

下載系統操作手冊、進度表等等檔案。

#### <span id="page-3-1"></span>**1.3 訊息公告**

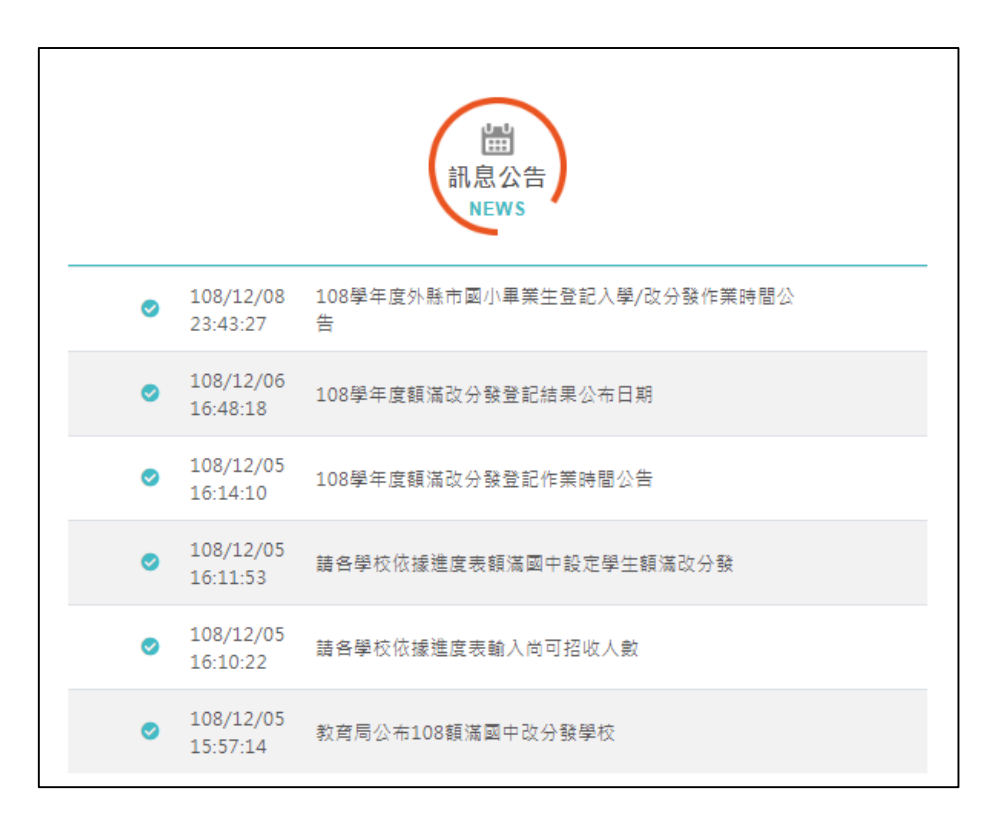

最新消息與系統公告。

# <span id="page-4-1"></span><span id="page-4-0"></span>**2 改分發登記作業 2.1 改分發登記作業**

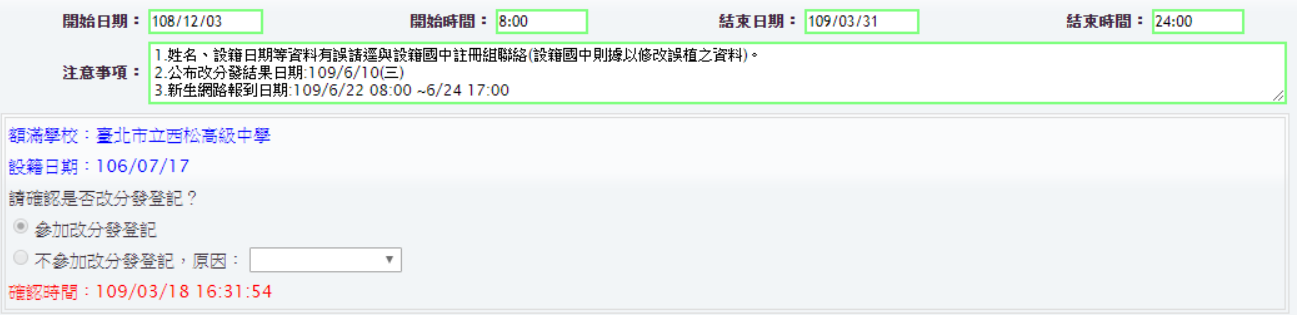

當學校額滿後在指定時間內會進行改分發登記,新生可選擇參加或不參加

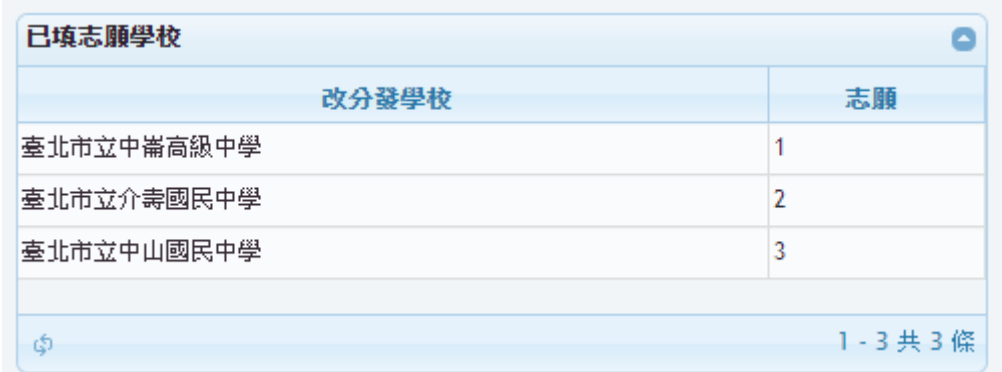

當學生選擇參加後,下方可填改分發學校之志願序。

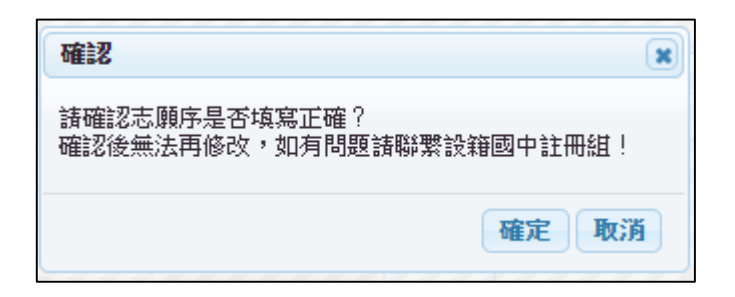

按下儲存後會出現確認訊息,確定後志願序無法再更改。

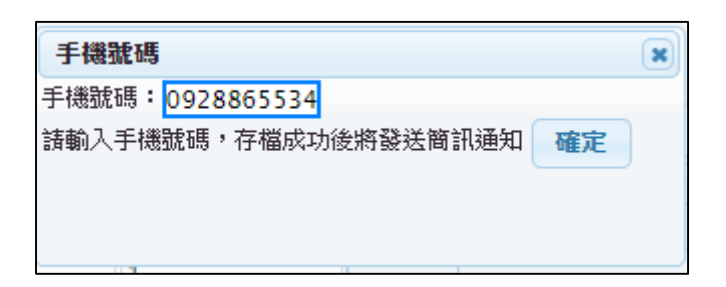

之後出現輸入手機號碼的訊息,存檔成功後將會簡訊通知。

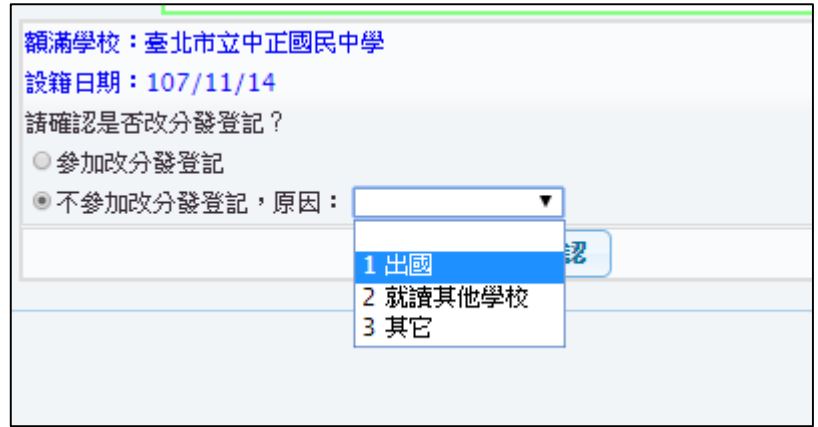

● 若選擇不參加,須點選原因後按下確認

## <span id="page-5-0"></span>**2.2 查詢改分發結果**

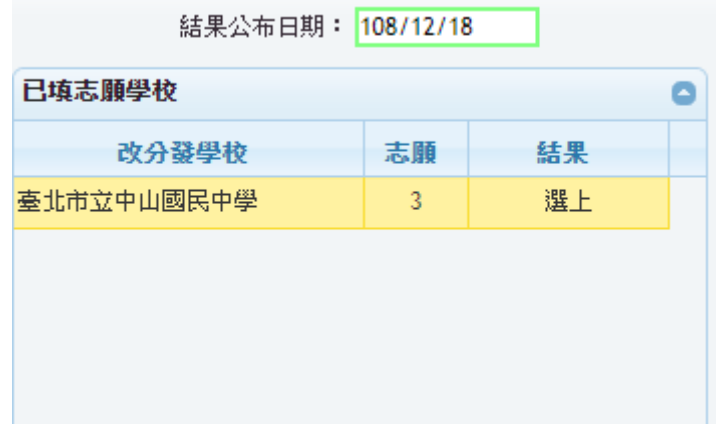

在結果公布日期後即可看到改分發結果

# <span id="page-6-0"></span>**3 新生網路報到作業**

## <span id="page-6-1"></span>**3.1 新生網路報到**

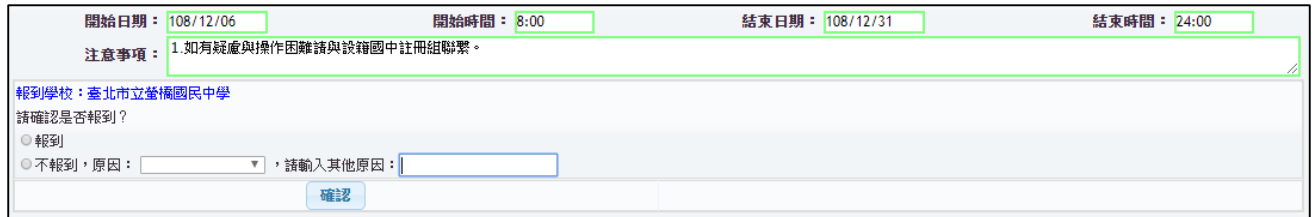

● 在指定時間內會進行網路報到, 新生可選擇報到或不報到

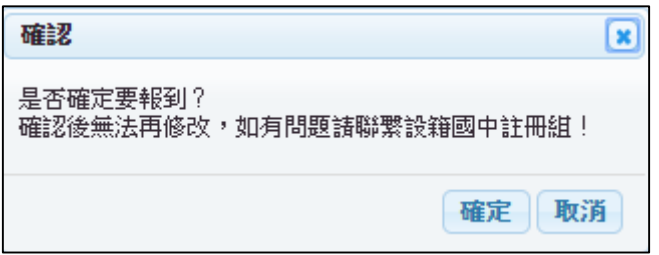

點選報到後會出現確認訊息框,確定後無法再更改

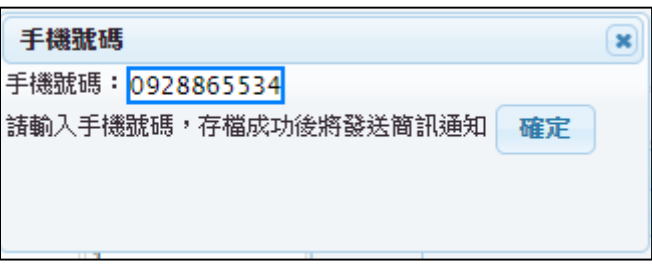

之後出現輸入手機號碼的訊息,存檔成功後將會簡訊通知

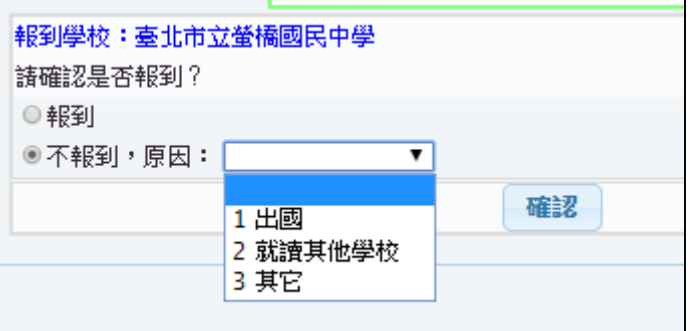

點選不報到後須選擇原因

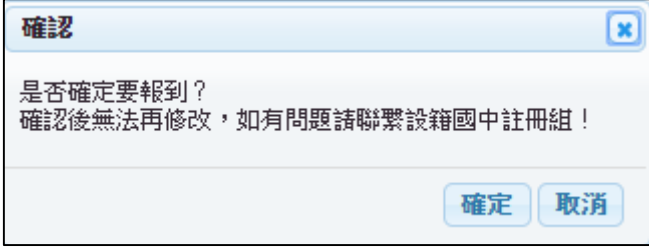

● 點選確定後無法再更改

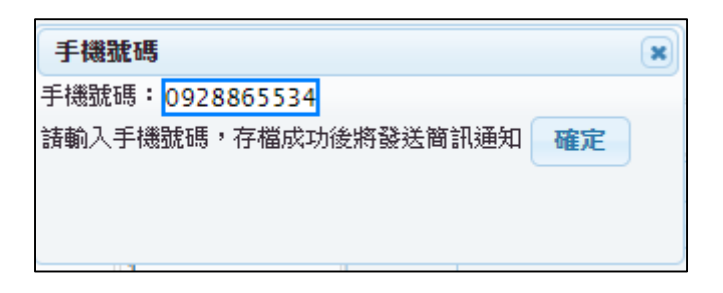

之後出現輸入手機號碼的訊息,存檔成功後將會簡訊通知